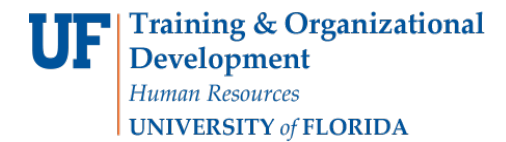

## REVERSE AN INDIVIDUAL CHARGE

If you create a charge in error, you will need to reverse the charge. Use the steps provided in this instruction guide to complete the task.

## **NAVIGATION**

Log into myUFL and Navigate to:

**NavBar** > **Student Financials** > **UF Campus Solutions** > **Student Financials**> **Charges and Payments** > **Reversals** > **Reverse Charge**

1. Enter the individual's **UFID**.

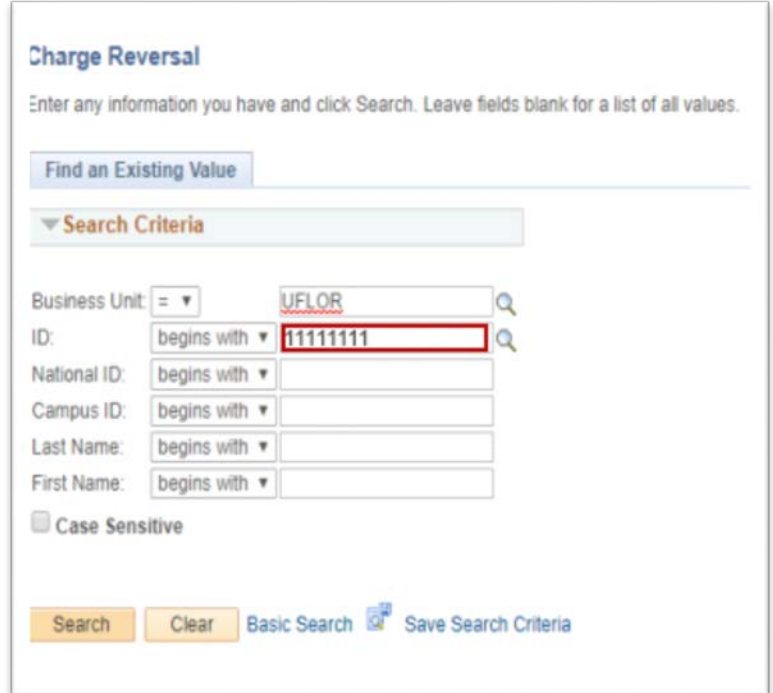

- 2. Click the **Search** button.
- 3. Click the **Account Details** link.

Student Information System

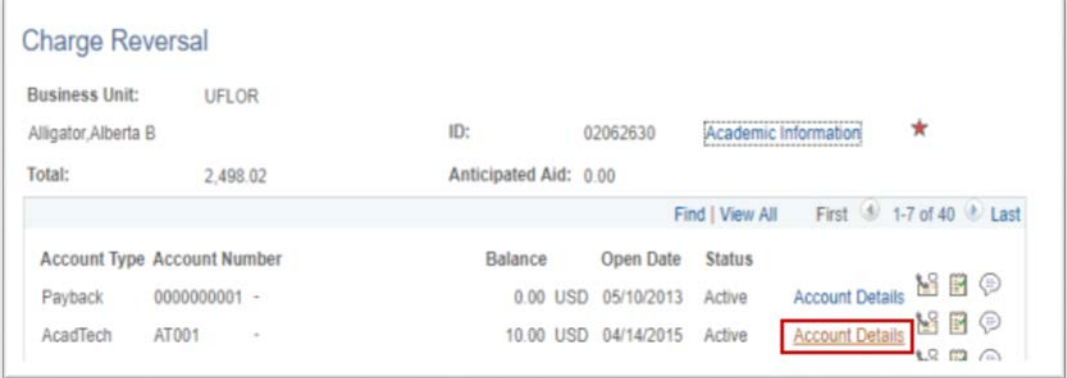

4. Click the **Reverse** button next to the Keyboard Replacement charge.

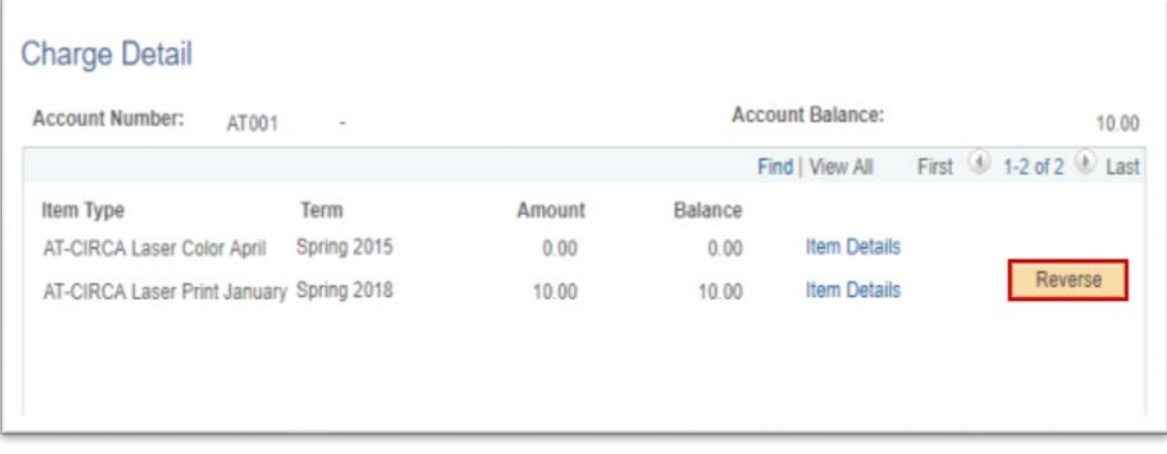

- 5. Enter the **Item Effective Date**.
- 6. Enter a **description**.
- 7. Enter the **reason**.

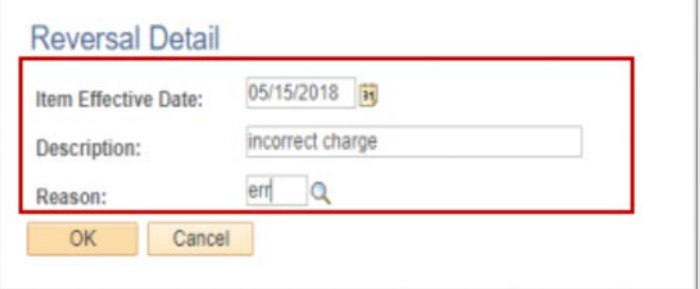

- 8. Click **Ok**.
- 9. Click **Return**.

Student Information System

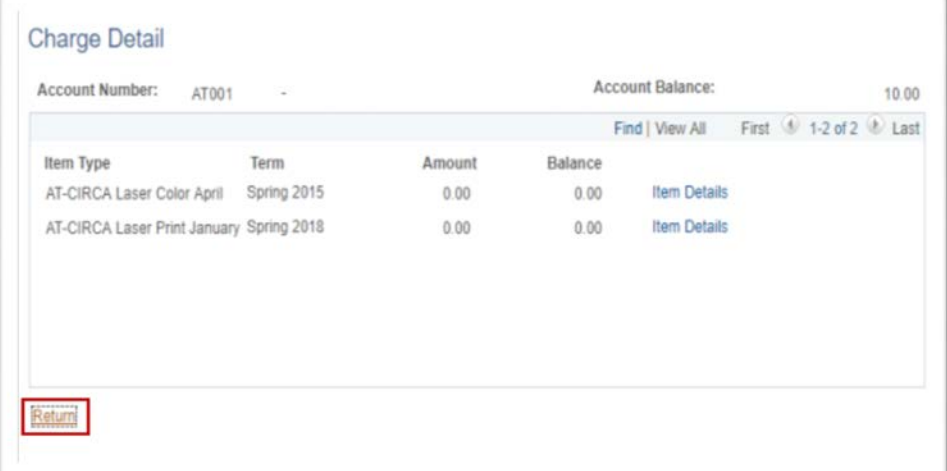

10. Verify that the charge has been reversed.

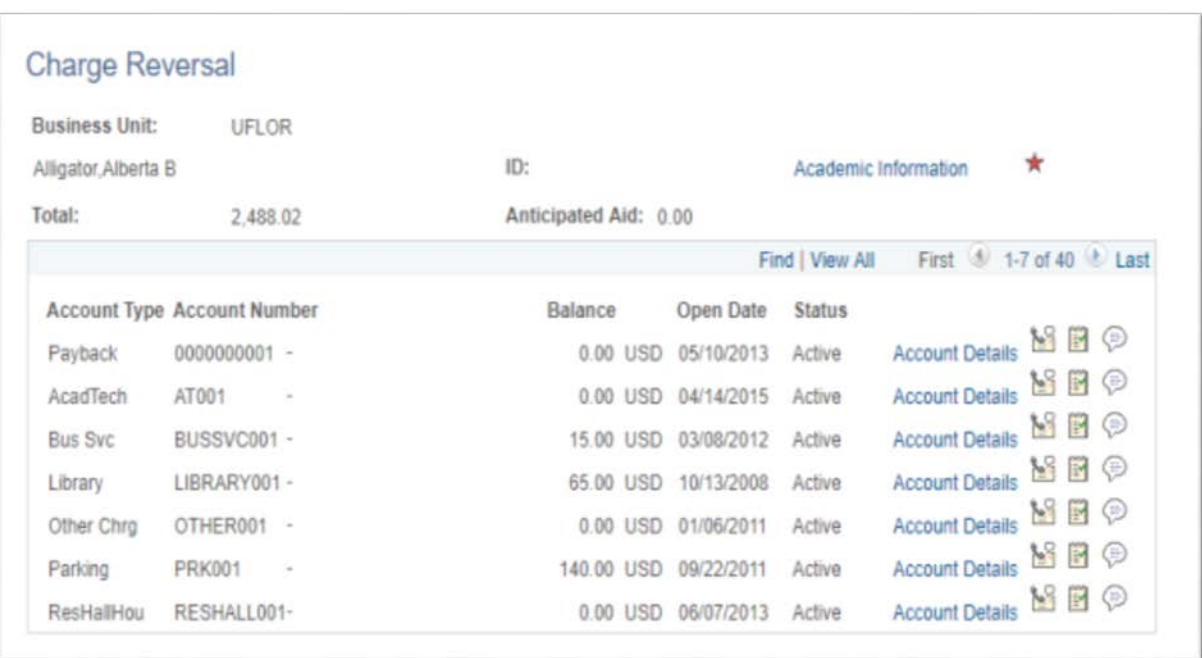

## ADDITIONAL HELP

If you need assistance, please contact the UF Help Desk at 392-HELP or [helpdesk@ufl.edu](mailto:helpdesk@ufl.edu)

© Training and Organizational Development, Office of Human Resource Services, University of Florida, Gainesville, FL 32611